# Certificate Issue Web Site Manual: Firefox Edition

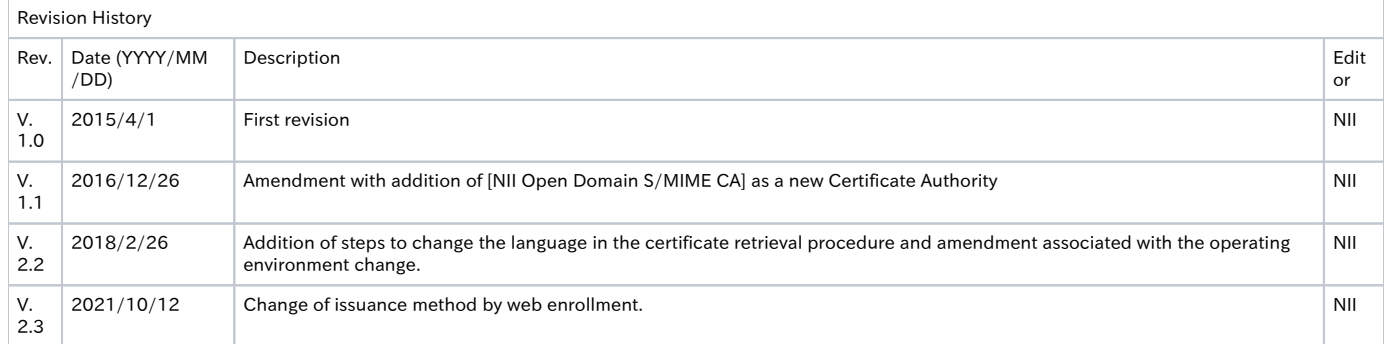

## Table of Content

- [1. Setting the Browser](#page-0-0)
	- [1-1. Firefox Settings](#page-0-1)
- [2. Retrieving the Certificate](#page-0-2)
	- [2-1. Prerequisites](#page-0-3)
		- [2-2. Certificate Retrieval](#page-0-4)
			- **[2-2-1. Notification of URL for the Certificate Retrieval](#page-0-5)**
			- <sup>2</sup> [2-2-2. Retrieving the Certificate Using Firefox](#page-1-0)

# <span id="page-0-0"></span>1. Setting the Browser

Sections to follow discuss how to set up the browser prior to using this system.

## <span id="page-0-1"></span>1-1. Firefox Settings

No prior settings are required with Firefox.

# <span id="page-0-2"></span>2. Retrieving the Certificate

## <span id="page-0-3"></span>2-1. Prerequisites

The prerequisites for retrieving the Certificate are described. Replace the technical terms according to the user environment in which the Certificate will be retrieved.

(The procedures required for Mozilla Firefox 58 are described in this document.)

### Prerequisites

- 1. You have the Access PIN issued by the certificate use administrator;
- 2. you have received the e-mail designating the certificate retrieval URL; and
- 3. Mozilla Firefox is installed.

## <span id="page-0-4"></span>2-2. Certificate Retrieval

## <span id="page-0-5"></span>2-2-1. Notification of URL for the Certificate Retrieval

Once you complete the certificate application, you will receive the e-mail from this system that notifies the certificate retrieval URL for the certificate download.

Access the certificate URL in the e-mail message and retrieve the certificate.

Notification of URL for the Certificate Retrieval

[Title]

client certificate issue acceptance notice

### snip

## # Please find below the URL for the requested certificate retrieval.

Please download a client certificate accessing the following certificate acquisition URL. Please correctly enter access PIN acquired at 1) for request of entering access PIN accessing the certificate acquisition URL. The download of a certificate is going to start as the authentication by the access PIN is completed.

certificate acquisition URL:https://scia.secomtrust.net/<sup>-\*</sup>(https://scia.secomtrust.net/<sup>-\*</sup>) +<- Access this URL to retrieve the Certificate.

snip

## <span id="page-1-0"></span>2-2-2. Retrieving the Certificate Using Firefox

Retrieving the Certificate using [Firefox] is described.

### Process of Issuing the Certificate Using Firefox

By specifying the web browser used for this system as the [Default] web browser, failure of the client authentication (including access failures) should be prevented.

In this document, setting up the following prior to retrieving the certificate is recommended. With Firefox, click on the Menu icon and select [Options] to get the Options screen.

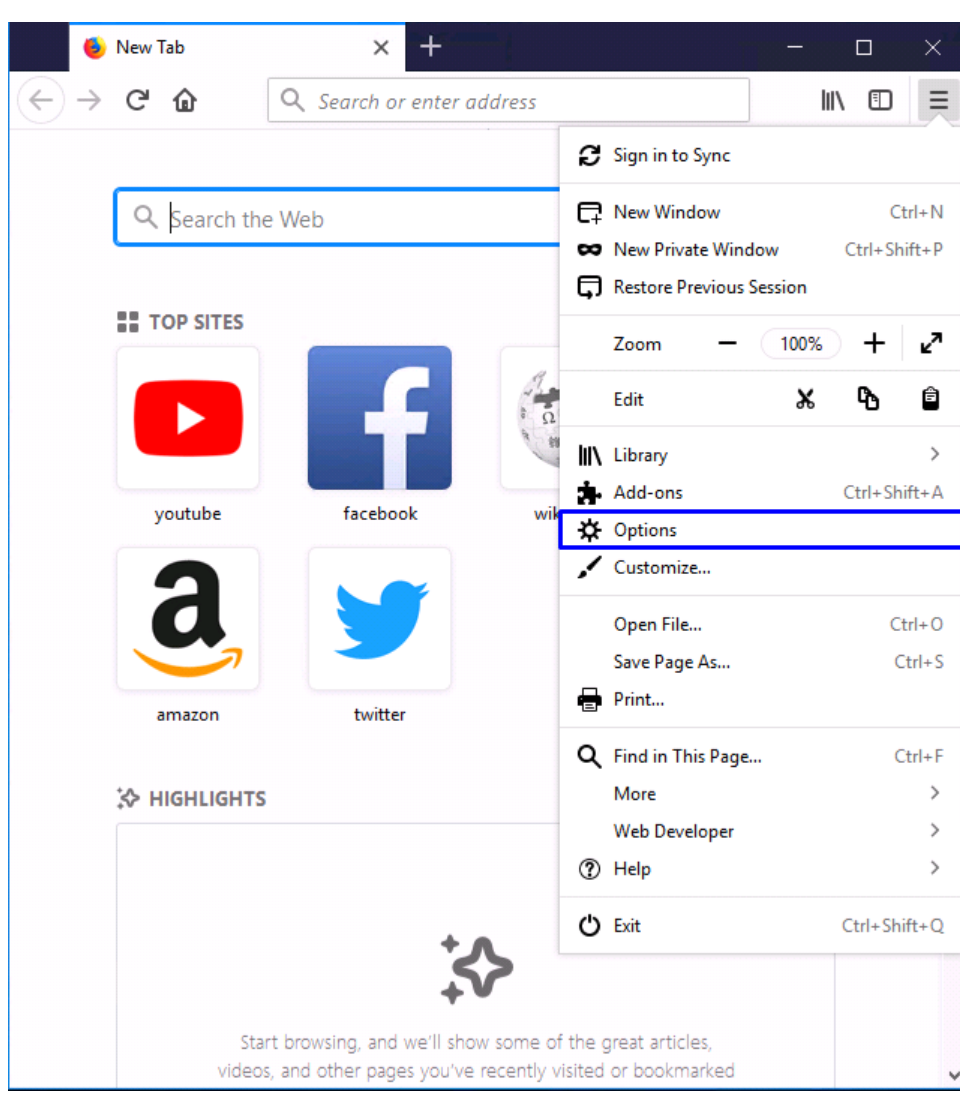

IN the [General] screen, click [Make Default...] in the [Startup] field.

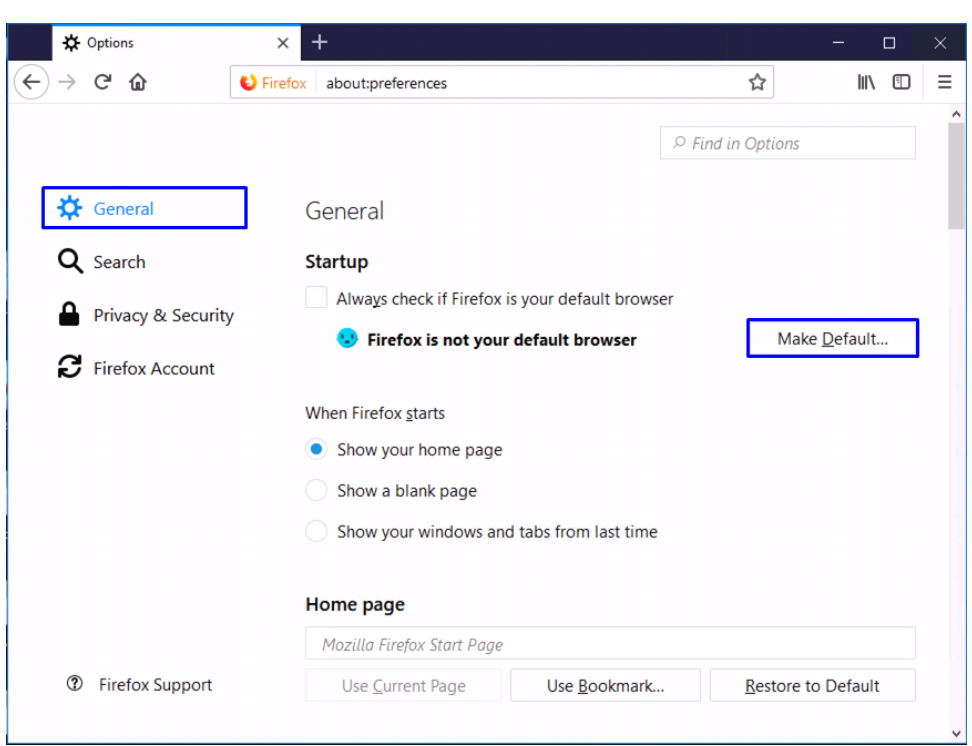

1. According to the instruction in [2-2-1. Notification of URL for the Certificate Retrieval], access the certificate retrieval URL provided in the email.

In the password prompt, enter the Access PIN you have received.

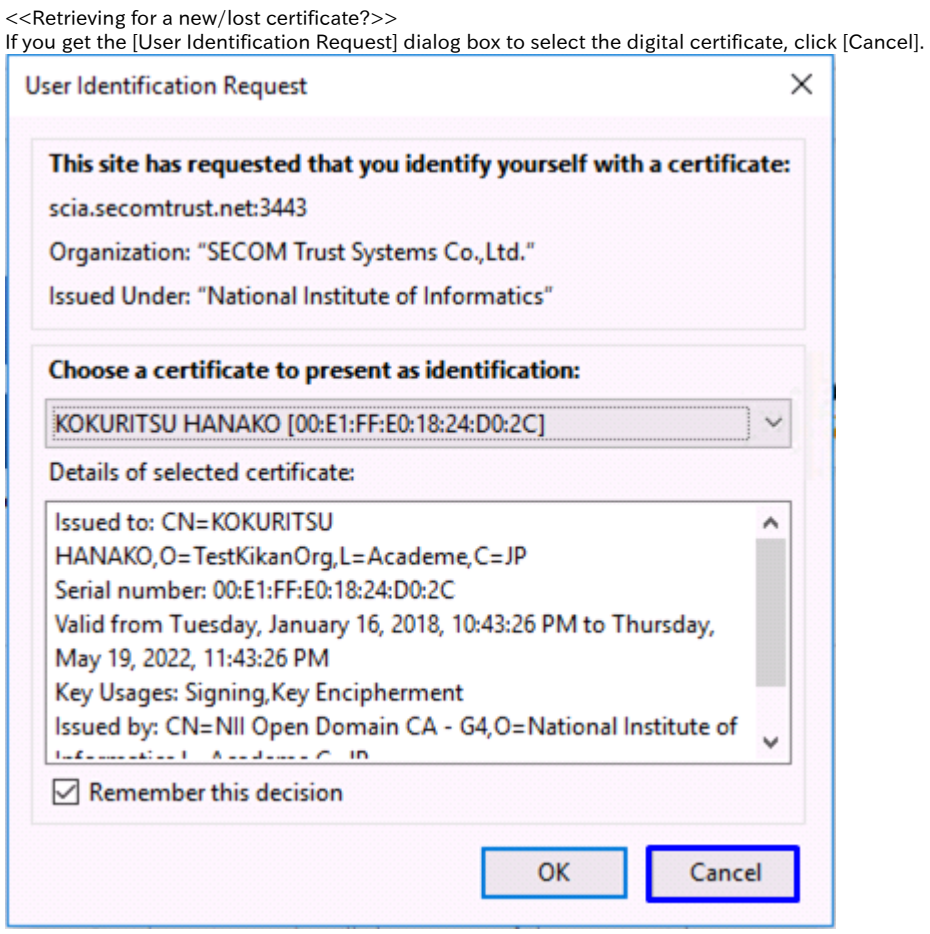

<<Updating for an expiring certificate?>>

If you already have a certificate and are updating that, select the one in current use in the certificate choice field.

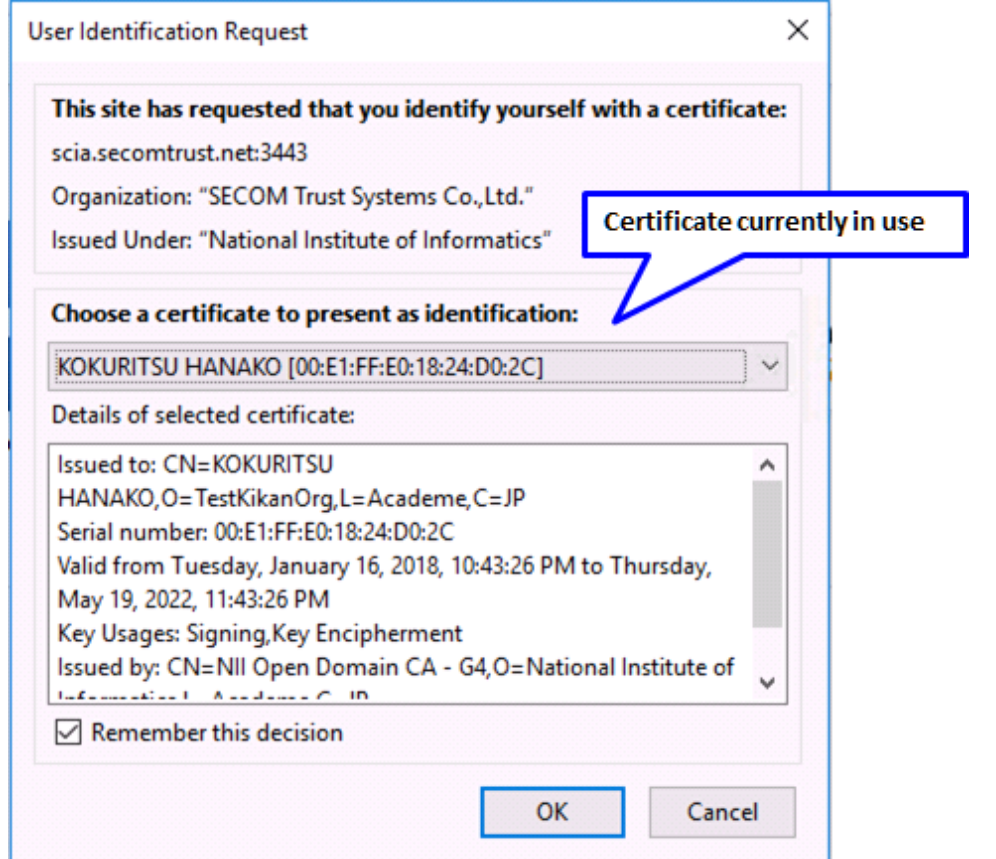

2. According to the instruction in [2-2-1. Notification of URL for the Certificate Retrieval], access the certificate retrieval URL provided in the email.

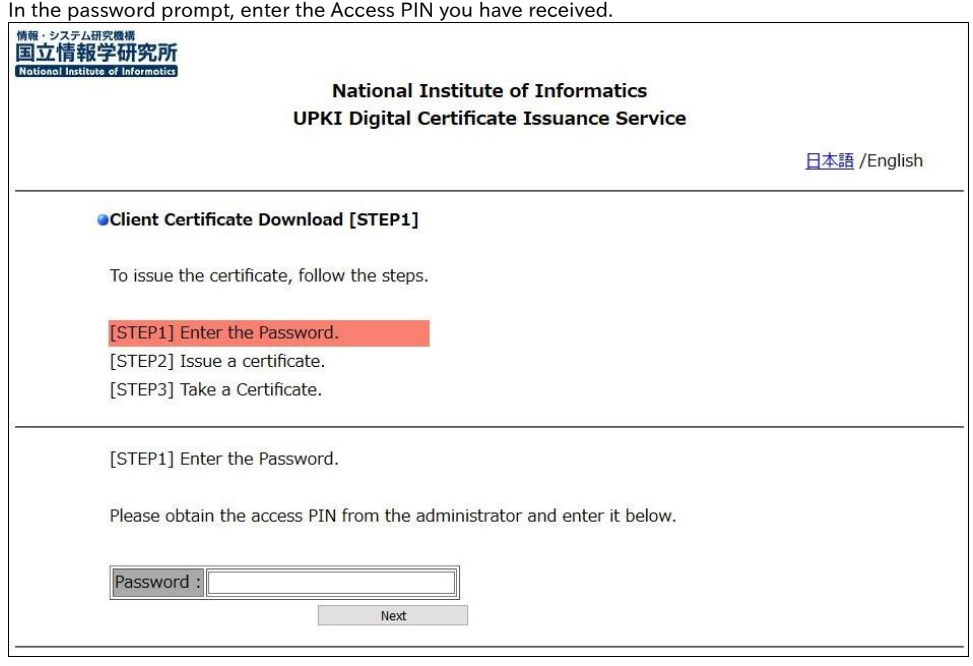

To change the language, click the link in the upper right corner.

Clicking [日本語 (Japanese)] changes the language to Japanese. Clicking [English] changes the language to English.

3. Now, the screen changes to the [Issue a Certificate] screen, make sure that the certificate is actually downloaded.

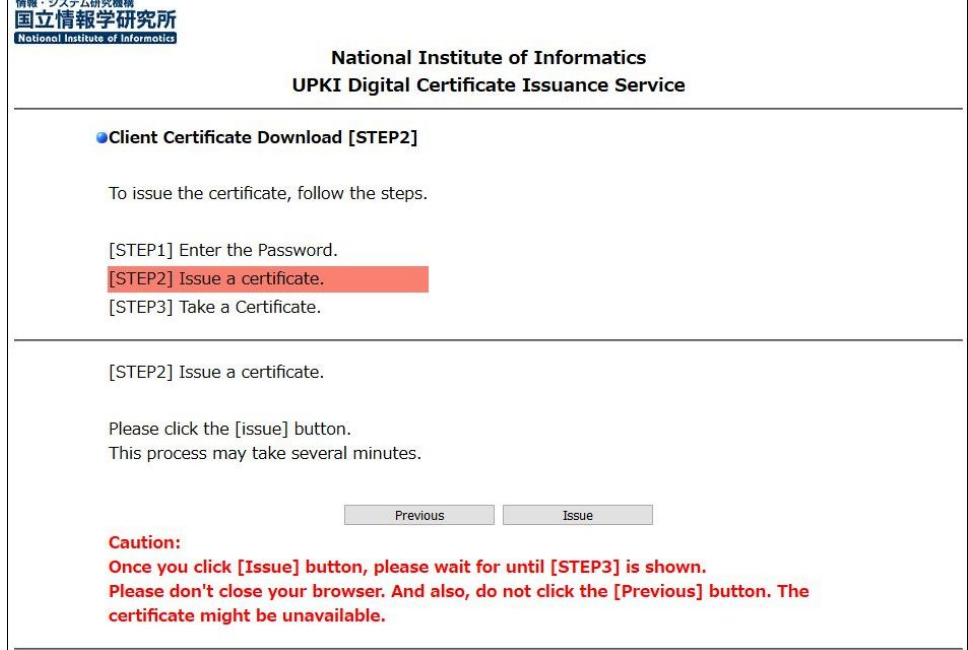

4. If the certificate is successfully issued, the certificate will start downloading. When the download is complete, click the "X" button on your browser to close the browser.

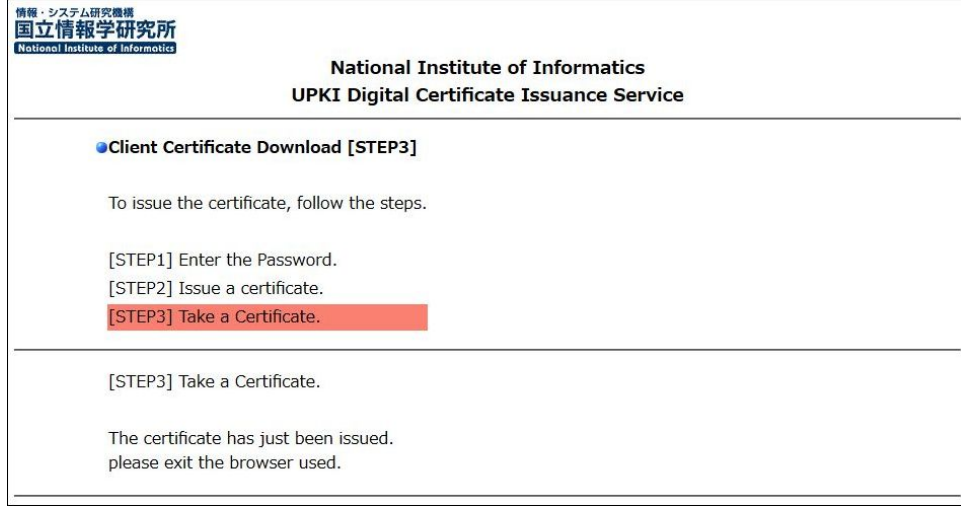

### <The certificate actually downloaded>

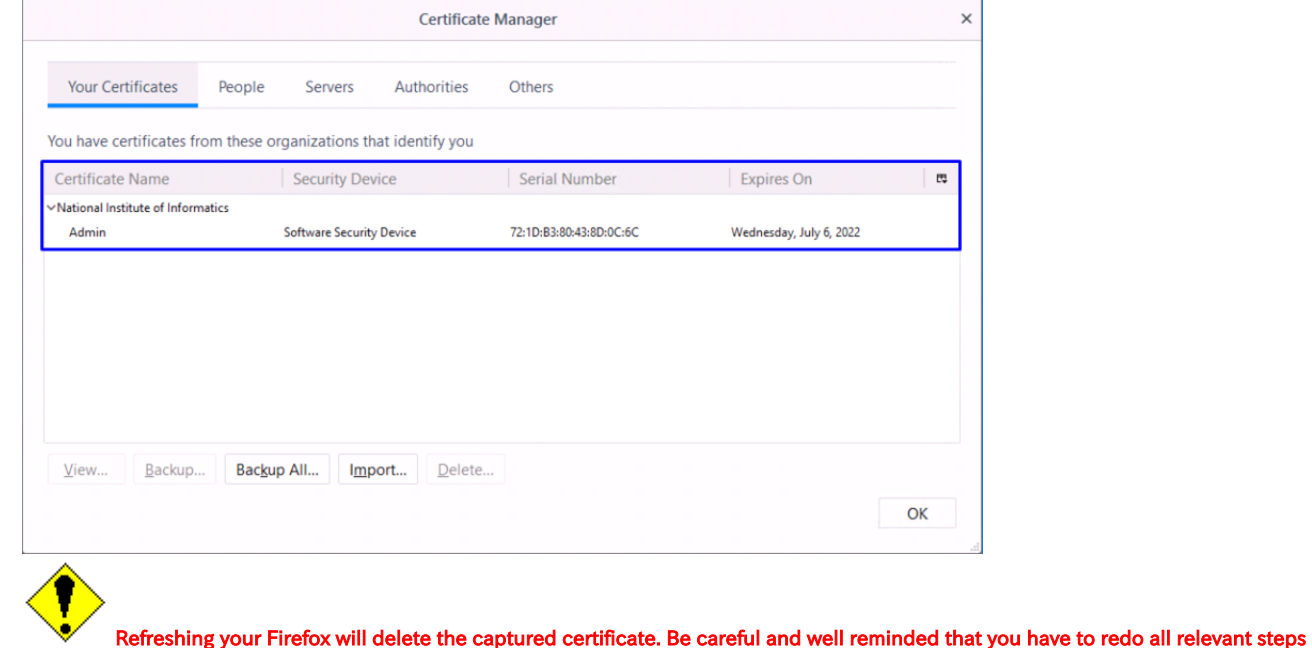

(from requesting through certificate issuing and install) if the certificate is lost by the deletion.

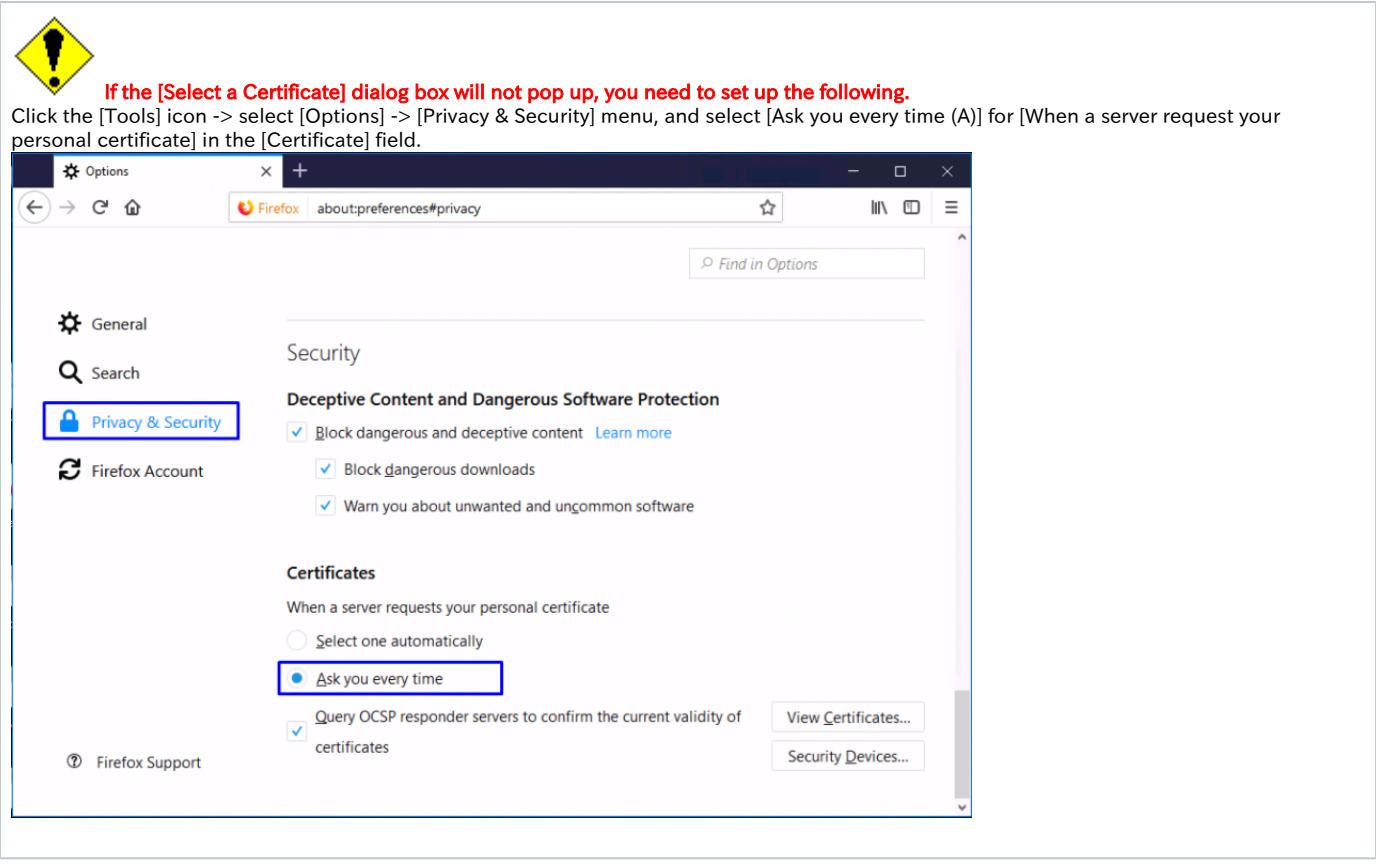

#### Refreshing your Firefox will delete the captured certificate.

Be careful and well reminded that you have to redo all relevant steps from requesting through certificate issuing and install if the certificate is lost by the deletion.